# CUCM MediaSense呼叫記錄錯誤故障排除

## 目錄

簡介 帶內建網橋的基本MediaSense呼叫流 MediaSense上沒有錄音 驗證IP電話傳送流量 執行資料包捕獲 疑難排解 重要附註

# 簡介

本文檔介紹當內建網橋的呼叫記錄中出現錯誤時,如何對MediaSense進行故障排除。

# 帶內建網橋的基本MediaSense呼叫流

此圖說明了使用內建網橋時的基本MediaSense呼叫流:

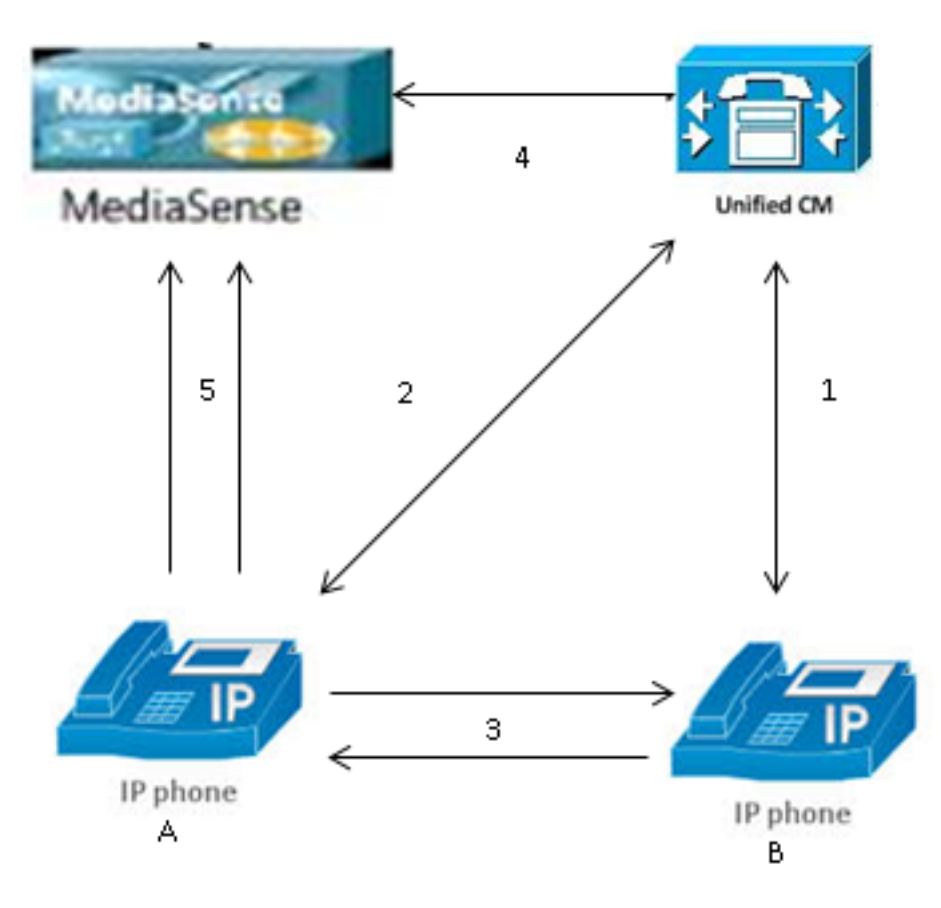

註:IP電話A已啟用錄製。

以下步驟描述了呼叫流程:

- 右側的IP電話呼叫左側的IP電話,並通過Cisco Unified Communications Manager(CUCM)發 1. 起呼叫。
- 2. CUCM向目標電話傳送訊號並完成呼叫設定。

3. IP電話A和IP電話B之間的連線現已建立。

- 4. IP電話A上的記錄配置檔案顯示,CUCM一旦收到呼叫,就必須使用MediaSense設定會話。這 在第3步開始後以毫秒為單位完成。
- 現在已在兩台電話之間設定呼叫,呼叫分支通過內建網橋,並且內建網橋將兩個即時傳輸協定 5. (RTP)流傳送到MediaSense伺服器。

### MediaSense上沒有錄音

如果您收到指示MediaSense上沒有錄製的錯誤,則必須檢視日誌並搜尋此會話ID:

0000049583: 10.201.227.136: May 28 2014 11:27:09.022 -0400: %CCBU\_COMMON-6-VSMS HTTP Info: {Thrd=Pool-capture-thread-2800} %[HTTP Response Body=<Session> <diskusage> <recording name="78e146437088a93-TRACK0" **size="0"** repository="/ recordedMedia" /> <recording name="78e146437088a93-TRACK1" **size="0"**repository="/ recordedMedia" /> </diskusage> </Session>][HTTP Response Content Type=application/xml][HTTP Response Status Code=200][logId=close-25668]: VSMS Received HTTP Response

此輸出中的size="0"表示伺服器上沒有記錄該呼叫的音訊。這通常意味著RTP流無法從電話訪問 MediaSense伺服器。發生這種情況時,下一步是驗證電話是否傳送了RTP流量。

### 驗證IP電話傳送流量

驗證IP電話是否傳送RTP流量的一種快速方法是檢視IP電話網頁。此功能在電話配置頁面或批次管 理中在CUCM上手動啟用。

Stream 1是另一台IP電話或網關的遠端地址的主呼叫。這包括兩個流:第一個流是IP電話上接收的 音訊,第二個流是傳送到另一端的音訊。

為了驗證MediaSense是否記錄兩個呼叫段,請點選流2和流3,以驗證頁面多次刷新時傳送方資料 包是否增加。遠端地址應顯示流2和流3的MediaSense伺服器。存在兩個流到MediaSense伺服器的 原因是,其中一個流是流1上接收的音訊(接收方資料包),另一個流是流1上向另一端傳送的音訊 (傳送方資料包)。

註:參照前面介紹的呼叫流程圖,步驟3是流1,步驟5的每個支路都指流2和流3。

# ahah **CISCO**

# **Streaming Statistics**

### Cisco Unified IP Phone CP-7962G (SEP0024C4FCFD26)

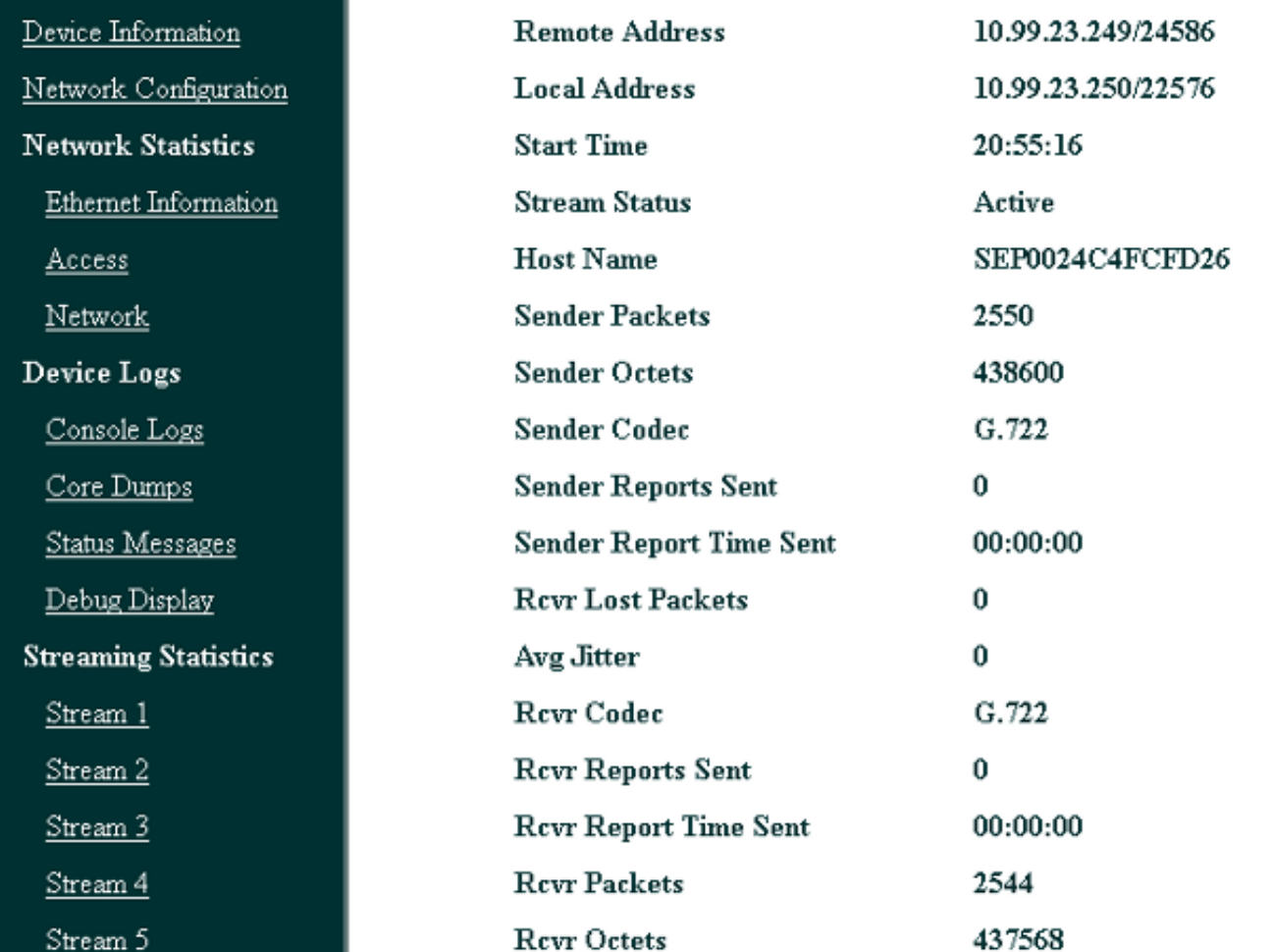

此捕獲顯示流2:

注意:注意本頁的「遠端地址」部分中的IP地址和埠非常重要。當您為測試電話呼叫進行資料 包捕獲時,這一點非常重要。

## almlu **CISCO**

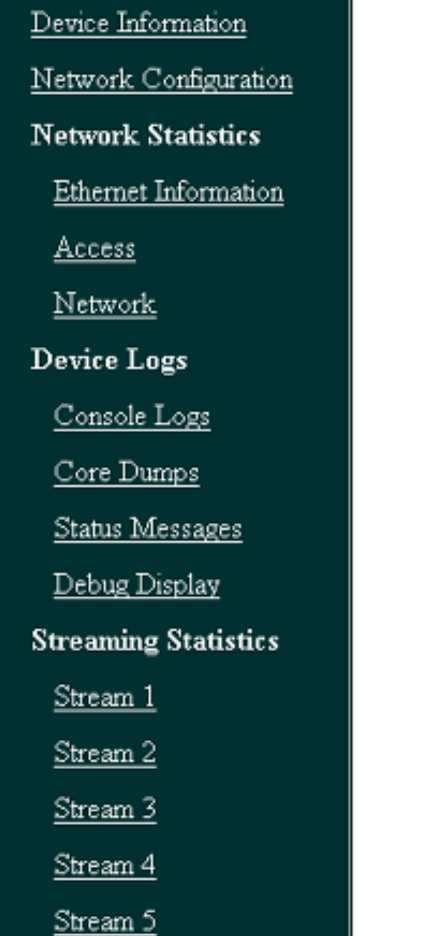

此捕獲顯示流3:

# **Streaming Statistics**

### Cisco Unified IP Phone CP-7962G (SEP0024C4FCFD26)

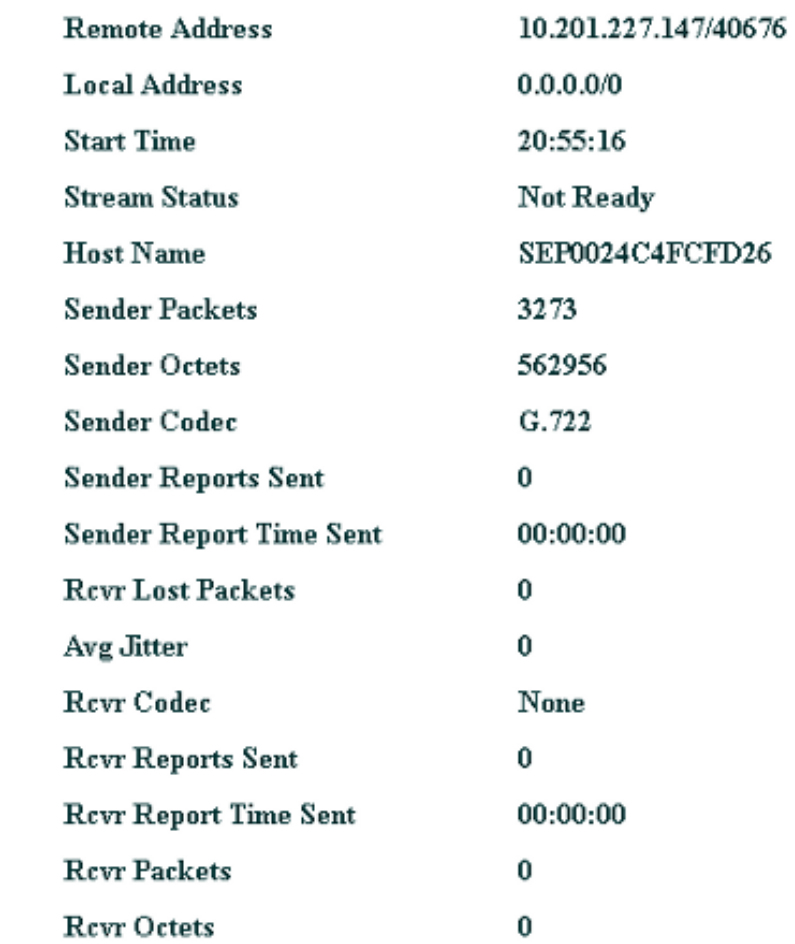

## ahah **CISCO**

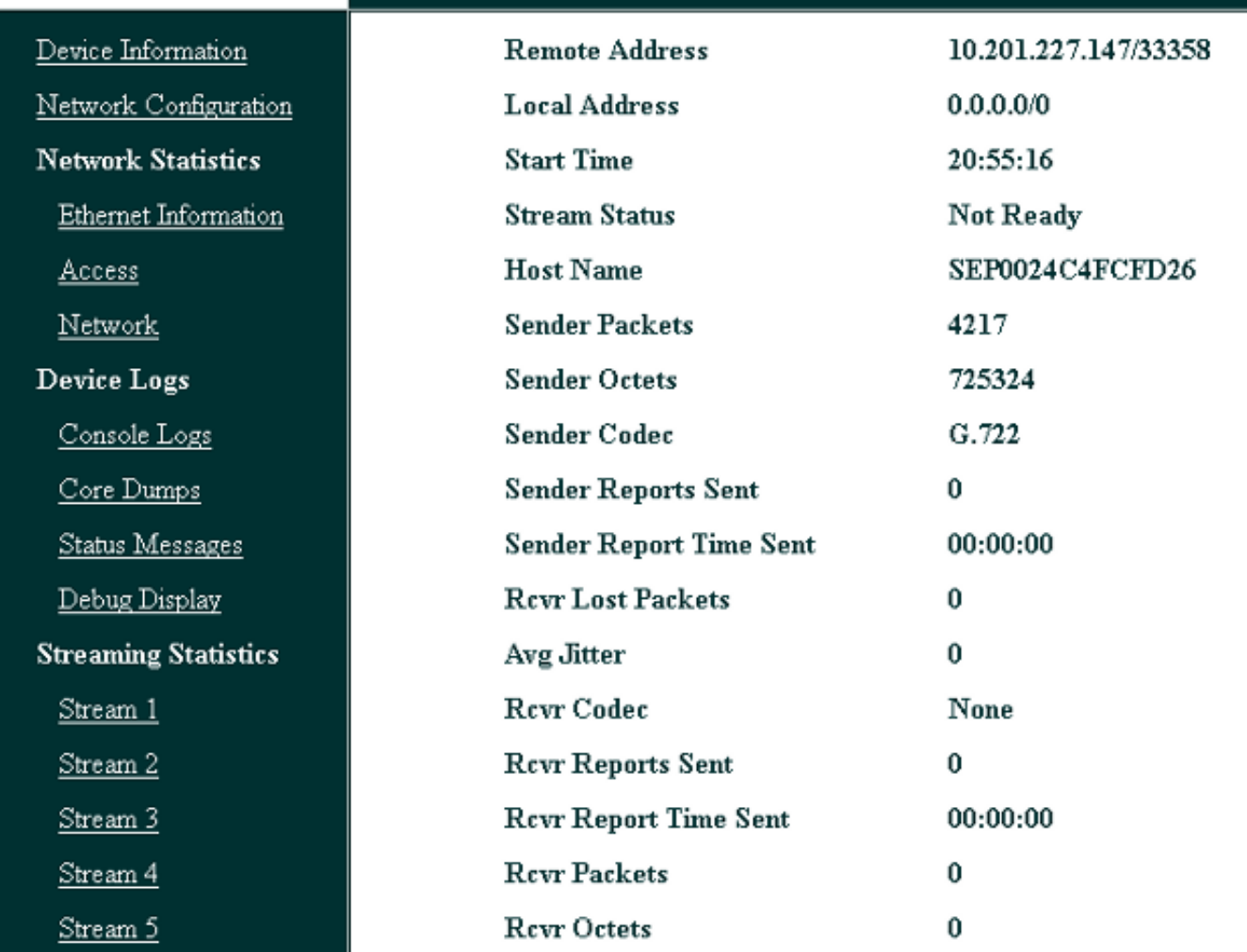

驗證流2和流3的資料時,需要注意的關鍵問題是:

• 遠端地址是MediaSense伺服器的IP地址。

• 每個資料流上的埠號是唯一的。

• 刷新頁面時, Sender Packets數量會增加。 這表示RTP封包是透過IP電話傳送的。

### 執行資料包捕獲

如果您仍不確定IP電話是否傳送RTP資料包,則下一步是執行資料包捕獲並重放資料流。 在執行資料包捕獲之前,請確保在CUCM的IP電話配置上啟用以下設定:

● Span到PC埠

● PC語音VLAN訪問

# **Streaming Statistics**

### Cisco Unified IP Phone CP-7962G (SEP0024C4FCFD26)

#### ● PC埠

。

然後,應用配置並重置IP電話。完成此操作後,開啟Wireshark並捕獲一個持續30秒的資料包。確保 記錄相關IP電話的遠端地址以及流2和流3的埠。例如:

#### • 資料流2 - 10.201.227.147/40676

#### ● 資料流3 - 10.201.227.147/33358

完成封包擷取後,開啟封包擷取並對每個串流完成以下步驟:

#### 1. 按ip.addr == 10.201.227.147和& udp.port == 40676過濾。

#### 2. 導覽至Analyze > Decode As。

3. 在彈出視窗中,選擇RTP並按一下OK。

#### 4. 導覽至Telephony > RTP > Stream Analysis。

5. 在RTP Stream Analysis中,導航到**Player > Decode > Play**,然後驗證是否聽到了呼叫的兩段

6. 對其它流和埠重複步驟1至4。

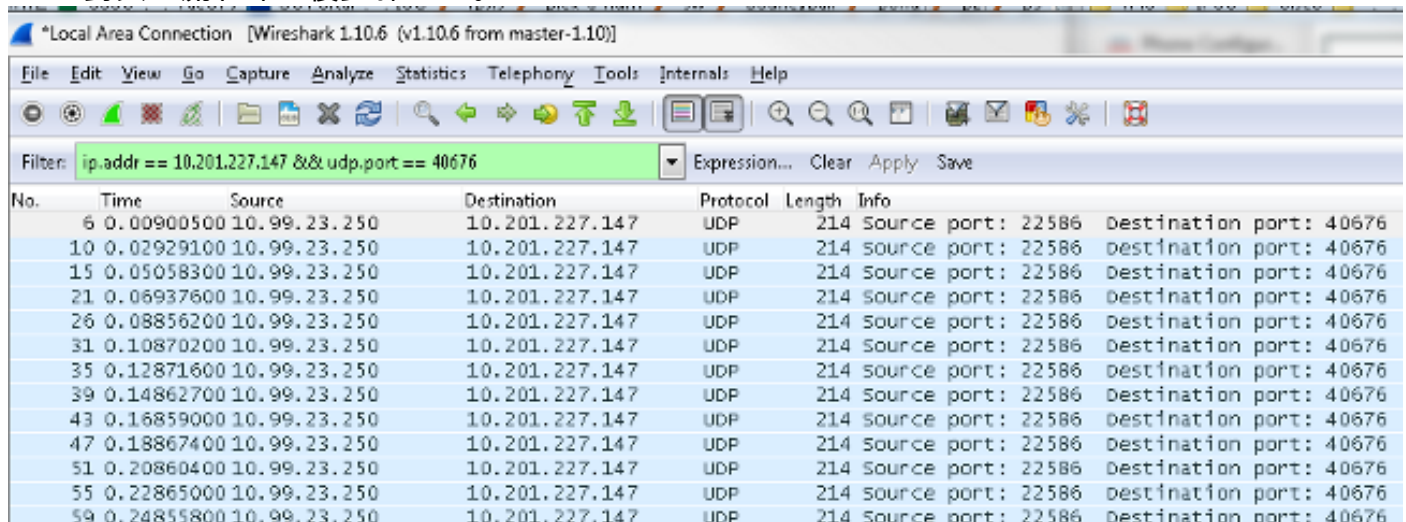

### 疑難排解

執行資料包捕獲並驗證MediaSense配置正確並且IP電話向MediaSense伺服器傳送有效的RTP流 ,並且您繼續遇到問題後,應檢查伺服器和IP電話之間的路徑。

確保路徑沒有任何存取控制清單(ACL),且不會封鎖或過濾RTP流量。

### 重要附註

如果使用CUCM設定的呼叫出現問題,則檢視詳細的CUCM日誌,然後開啟MediaSense日誌以查詢 呼叫ID。從會話ID中可找到此項,並且在呼叫控制日誌中看起來與此項相似:

CallId: 74acba00-38c1ea2d-3a2937-f183000a@10.0.131.241

CallId: 74acba00-38c1ea2d-3a2938-f183000a@10.0.131.241

由於IP電話使用MediaSense設定兩個流(一個流用於原始電話呼叫的每一段),因此使用其中一個 呼叫ID搜尋CUCM日誌,以驗證MediaSense會話是否正確設定。

#### 關於此翻譯

思科已使用電腦和人工技術翻譯本文件,讓全世界的使用者能夠以自己的語言理解支援內容。請注 意,即使是最佳機器翻譯,也不如專業譯者翻譯的內容準確。Cisco Systems, Inc. 對這些翻譯的準 確度概不負責,並建議一律查看原始英文文件(提供連結)。